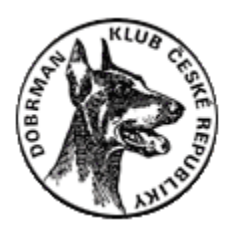

## **Návod na provádění úprav v katalogu člena**

1. Přihlaste se do členské sekce na<https://www.dobermannclub.cz/clenska-sekce/> vyplněním Vašich přihlašovacích údajů do příslušných okének a klikněte na tlačítko "Přihlášení".

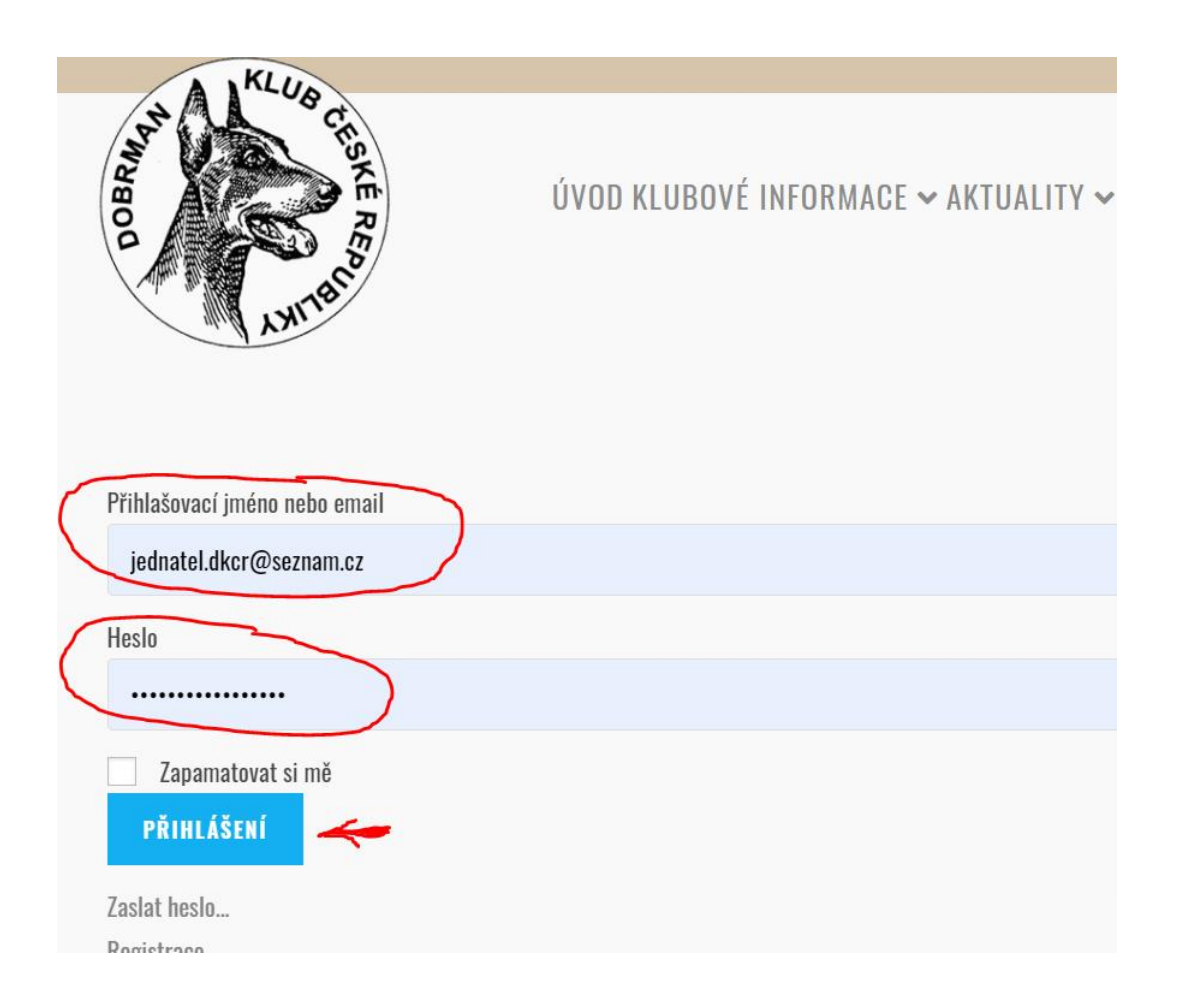

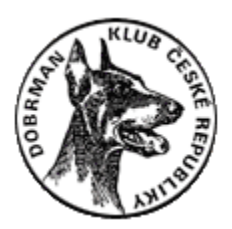

2. V zápatí webových stránek pro kontrolu vidíte, že jste přihlášen/a pod svým uživatelským jménem.

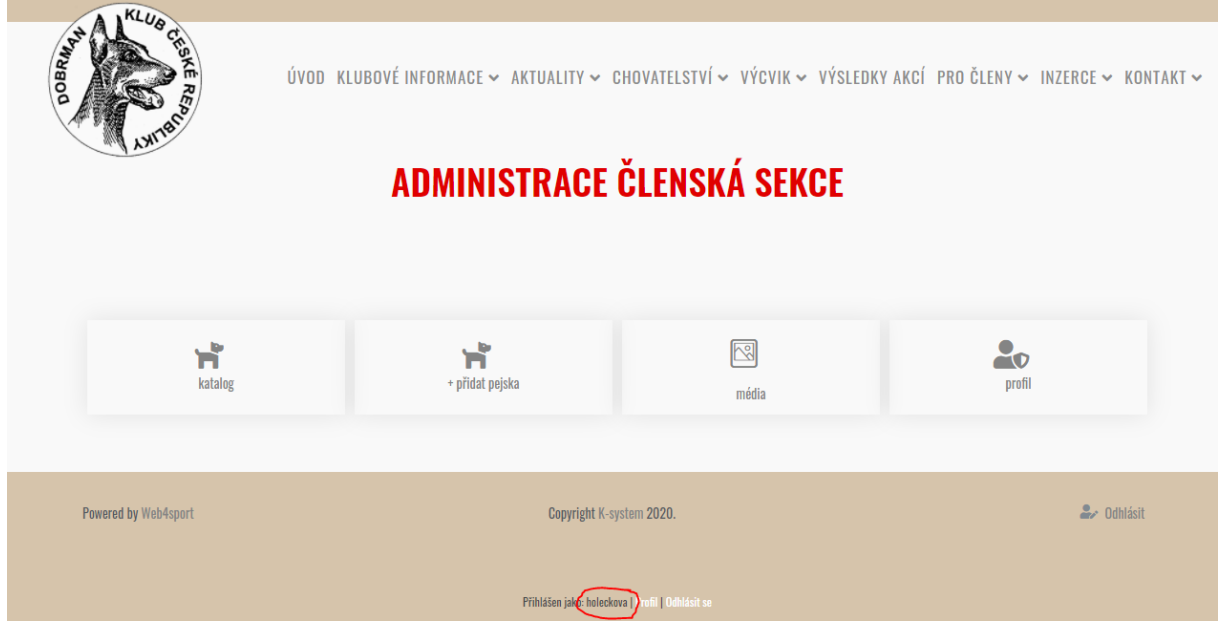

3. Po přihlášení se automaticky nacházíte na stránce pro administraci (pouze) **Vašeho** katalogu/členské sekce. Vidíte zde 4 dlaždice určené k administraci v sekcích "Katalog", "Přidat pejska", "Média" a "Profil".

Pozn.: Ať už se budete při procházení stránek nacházet v kterémkoliv menu/podmenu, k administraci Vašeho katalogu/členské sekce se vrátíte kliknutím na červené tlačítko "Nástěnka člen" v levé části okna.

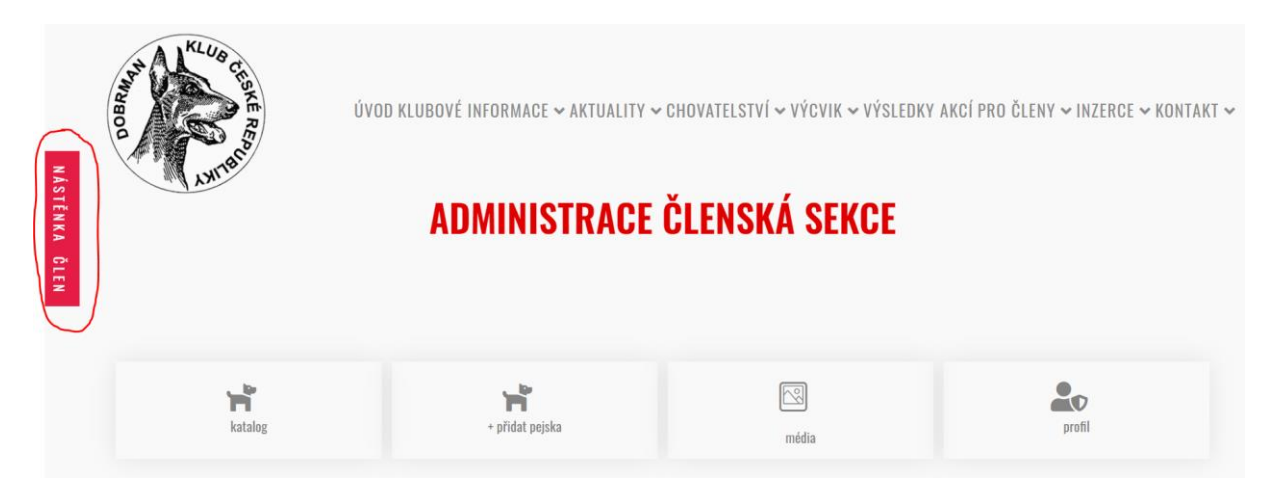

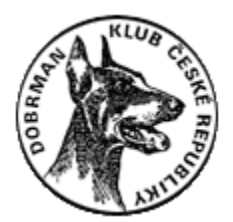

## 4. Pro vstup do katalogu klikněte na dlaždici "Katalog".

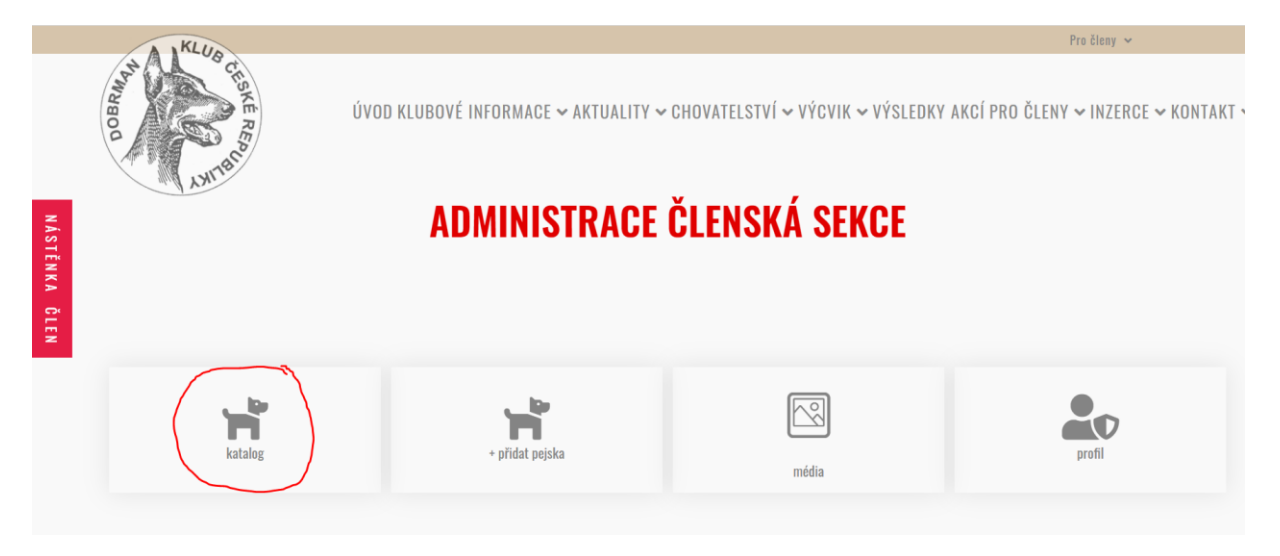

5. Otevře se Vám kompletní katalog se všemi aktuálně vloženými pejsky. V levém horním rohu vidíte, kolik pejsků celkem katalog obsahuje (případně vidíte i kolik obsahuje rozpracovaných konceptů a kolik jich je skutečně publikováno). Katalog si můžete dle možností a libosti filtrovat.

**Nemůžete** upravovat ani odstraňovat vložená data ostatních členů. Můžete si je pouze zobrazit. Upravovat, mazat (i zobrazovat) můžete pouze svou vlastní kartu pejska (příp. své vlastní karty pejsků, pokud jich vlastníte více a vložili jste je do katalogu).

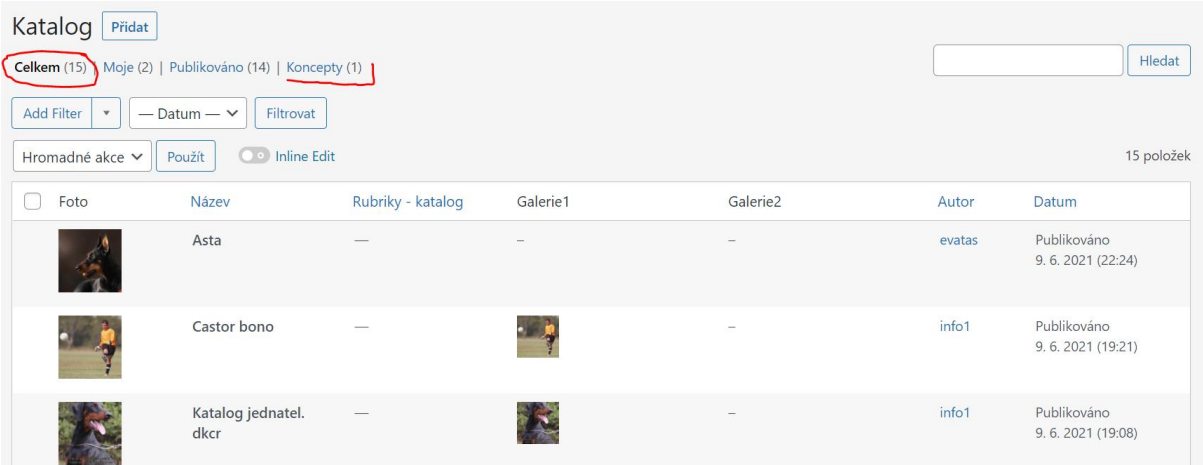

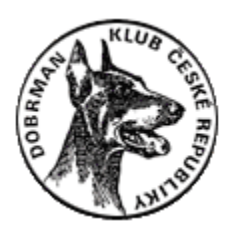

6. Do katalogu vložíte novou kartu svého pejska kliknutím na tlačítko "Přidat" v levém horním rohu. Každá jednotlivá karta bude obsahovat informace **pouze o jednom jedinci** – pokud jste majitelem více jedinců, můžete si v katalogu přidávat (případně mazat) neomezené množství svých pejsků a pro každého z nich vyplnit jeho privátní kartu včetně fotografií.

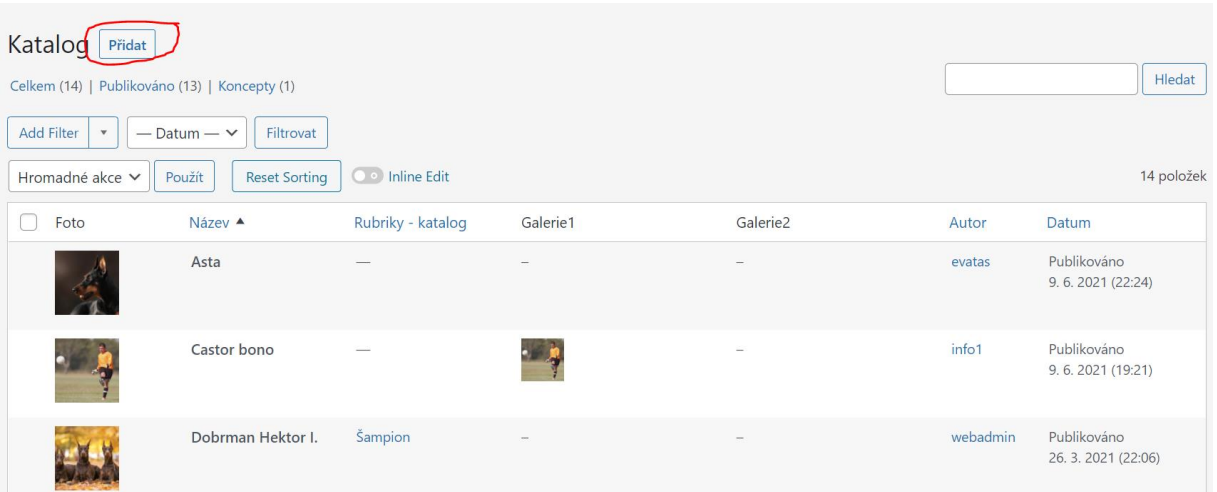

7. Vyplňte kompletně kartu Vašeho pejska. V horní části jméno pejska a případný slovní popis.

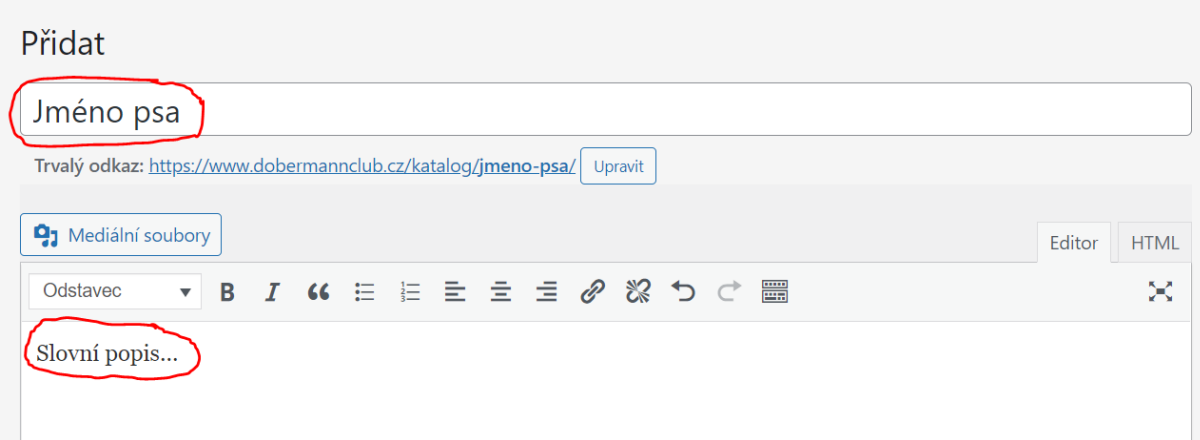

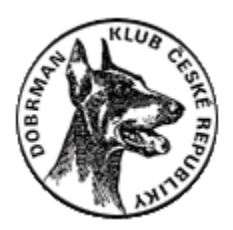

8. Do okna "Galerie" vložte úvodní/profilovou fotku pejska. Vložíte jí kliknutím na tlačítko "Přidat do galerie".

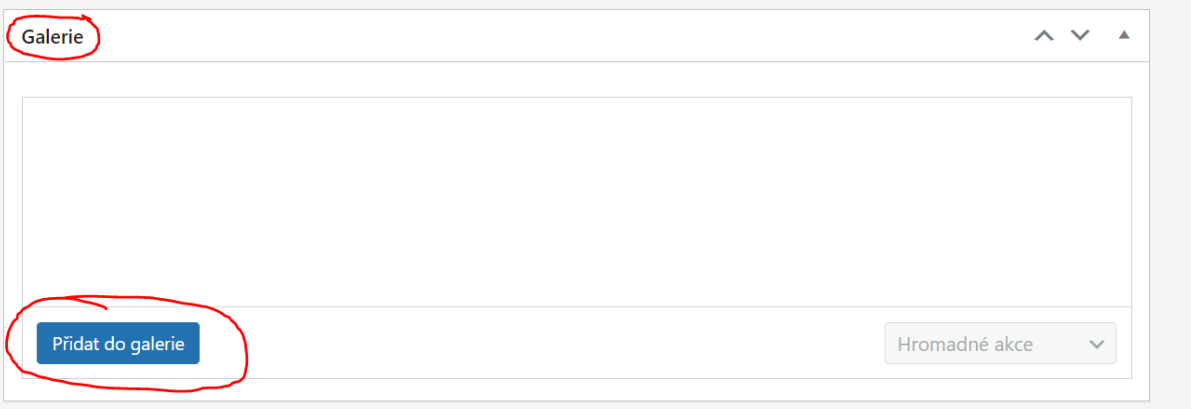

9. Následně máte dvě možnosti pro výběr fotografie. Buď již máte naplněnou Vaši Knihovnu médií (Galerii) fotografiemi a pak vyberete fotografii přímo z této Knihovny médií (Galerie).

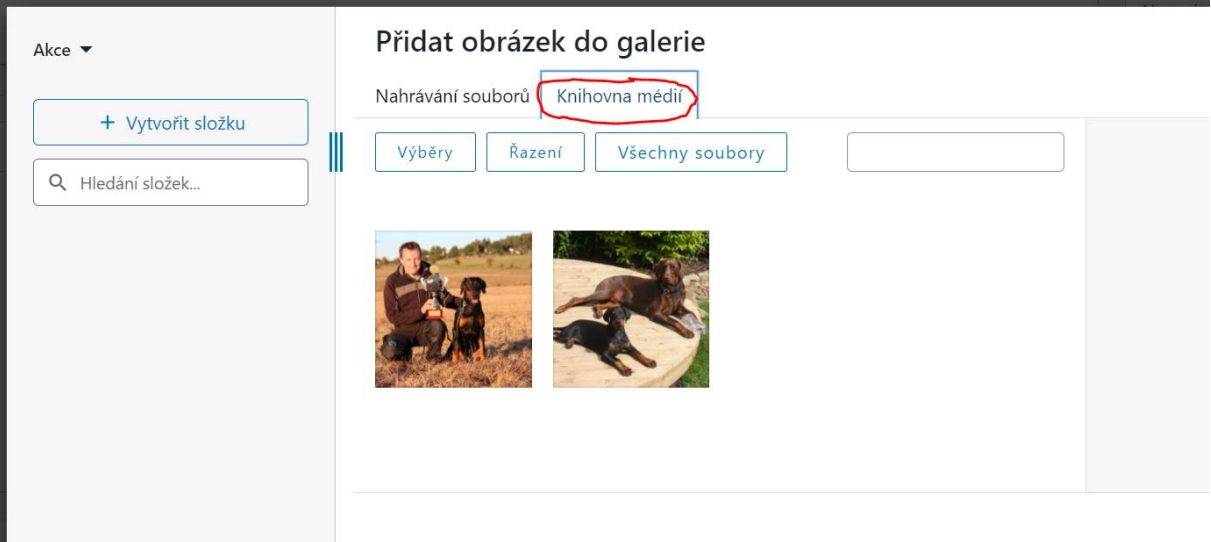

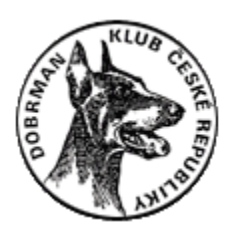

10. Druhou možností pro vložení úvodní/profilové fotografie je nahrání nového souboru z počítače či jiného média. Kliněte proto na záložku "Nahrávání souborů" a dále klikněte na tlačítko "Vybrat soubory".

**UPOZORNĚNÍ:** Maximální velikost nahrávaného souboru/fotky je **10 MG**! Při překročení této velikosti se fotografie do Galerie nenahraje!

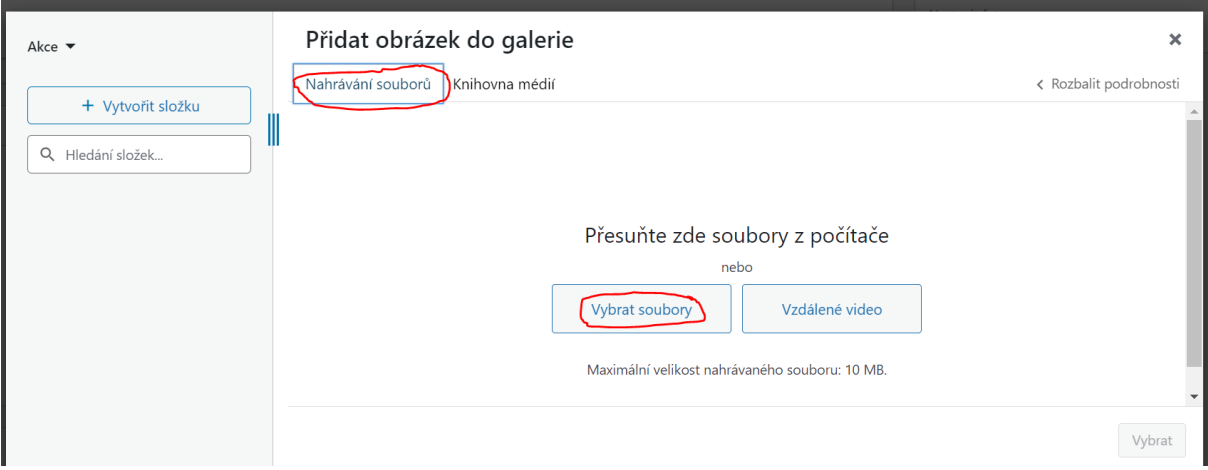

11. Vyberte požadovaný obrázek/obrázky z Vašeho počítače (z jiného média) a klikněte na tlačítko "Otevřít" a vyčkejte, až se fotografie nahraje do Galerie (nahrání může trvat až několik minut – dle velikosti fotografie).

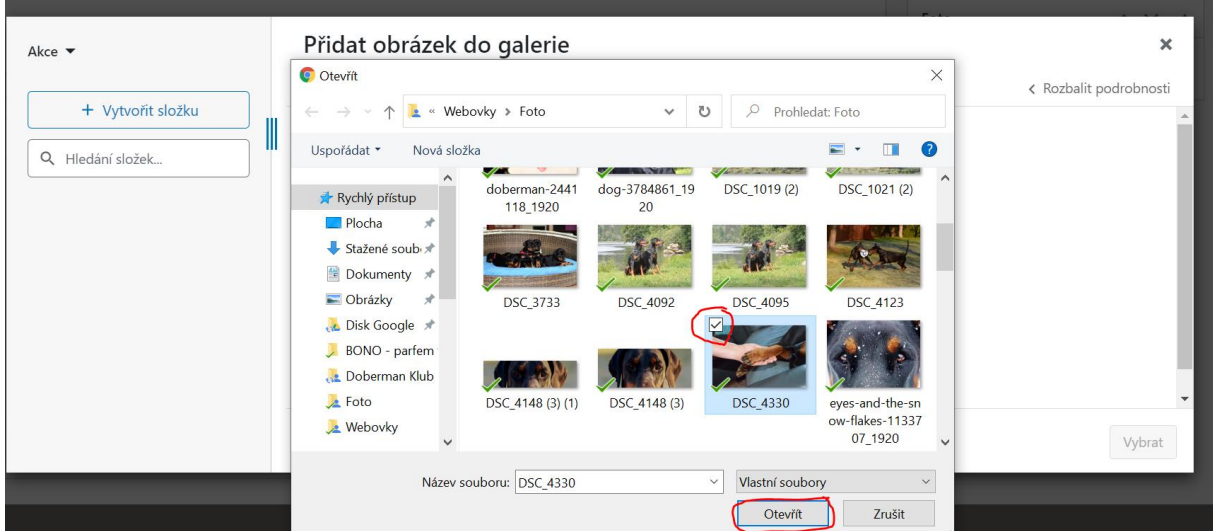

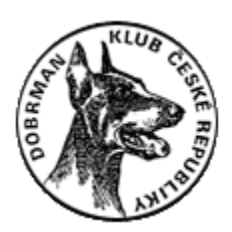

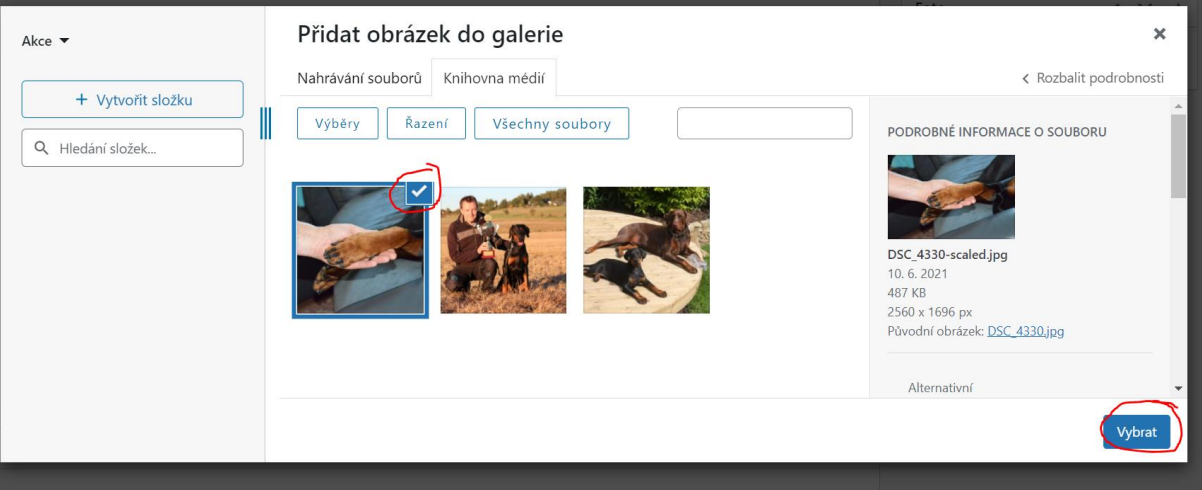

## 12. Označte v Galerii příslušnou fotografii a klikněte na tlačítko "Vybrat".

13. Obrázek se nahraje do Galerie k příslušné kartě pejska.

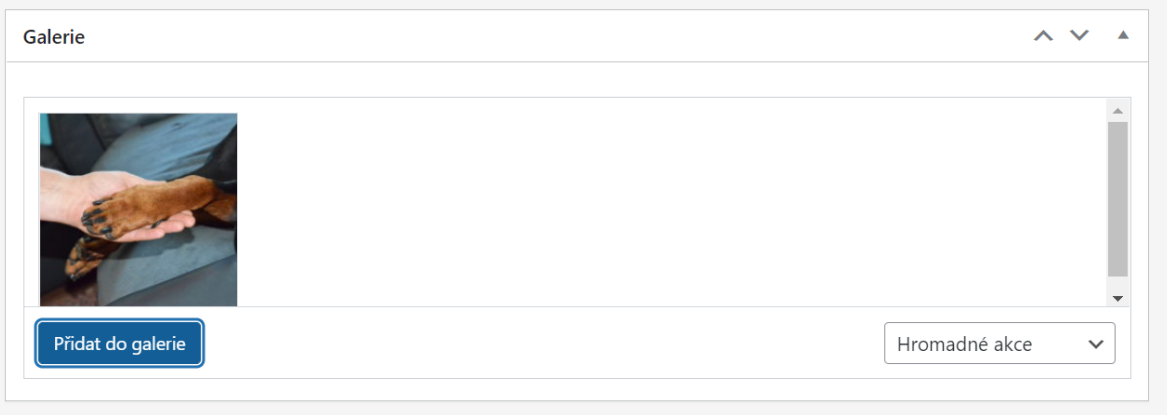

14. Následuje možnost vložení dalších fotografií do fotogalerie pejska v okně "Galerie další". Postup pro vložení fotografie/í je zcela stejný, jako v předchozím postupu.

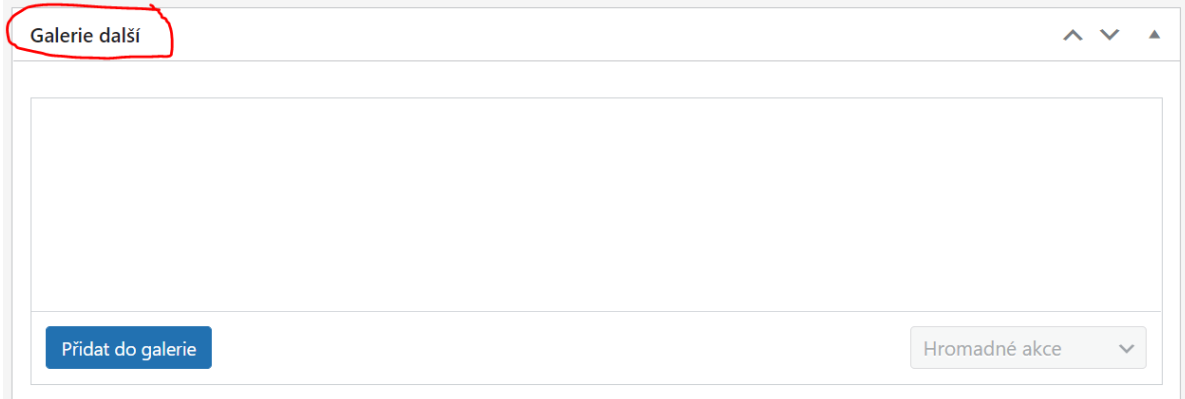

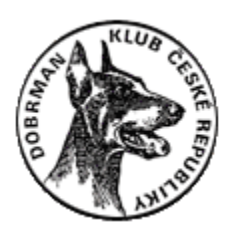

15. V okně "Detaily" vyplňte veškeré údaje o pejskovi, které chcete v katalogu zveřejnit (vyplnění kolonek není povinné). Zde můžete vyplnit následující informace: jméno pejska, datum narození, tetovací číslo, barvu, název chovatelské stanice, odkaz na Vaše webové stránky (URL odkaz stanice), bonitace, zkoušky, závody, výstavy, zdravotní vyšetření a tabulku průkaz původu (defaultně je tato tabulka nastavena pro 3 generace, ale vkládáním řádků a sloupců do tabulky – podobně jako v Excelu – můžete vyplnit všechny generace z PP).

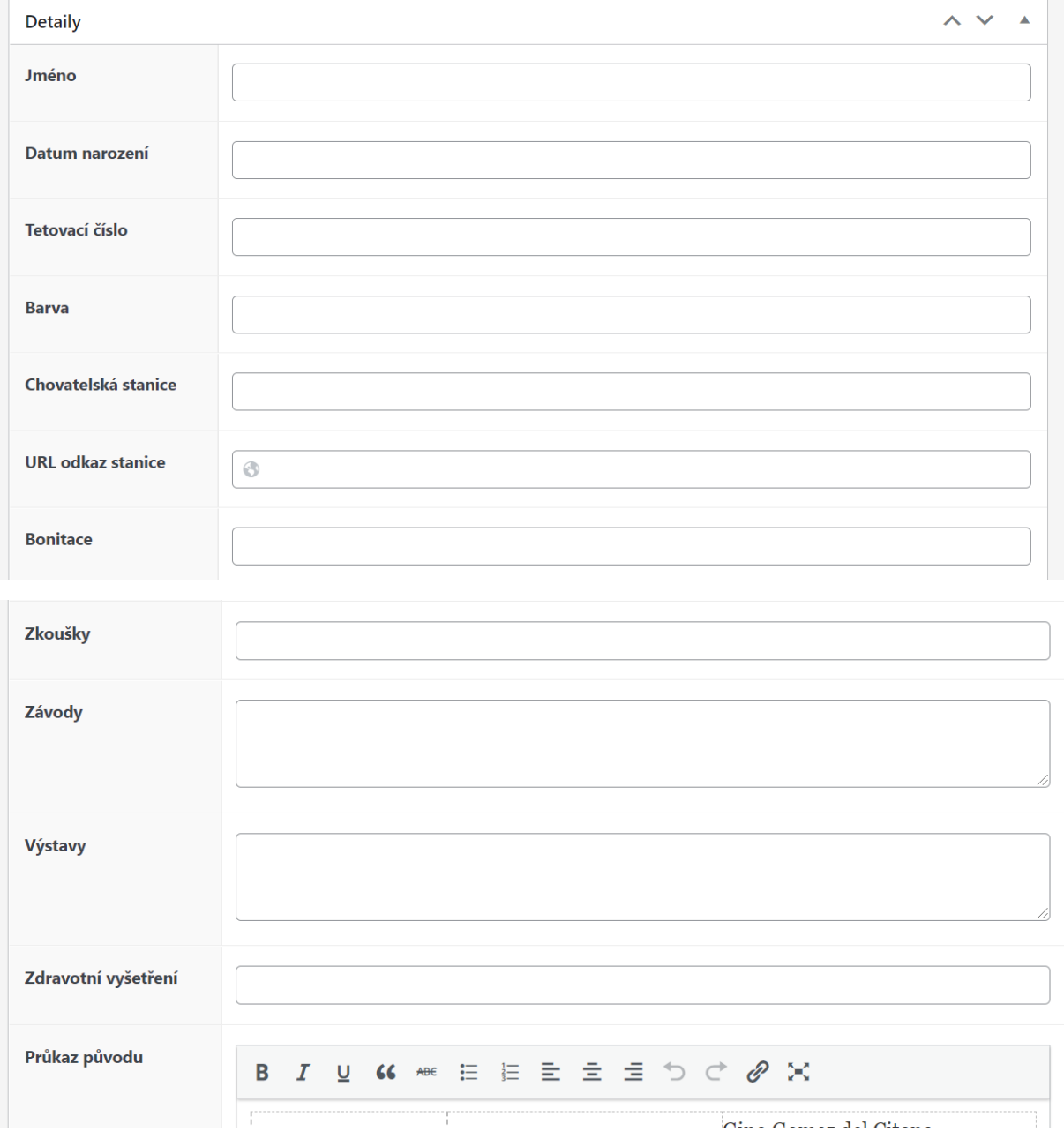

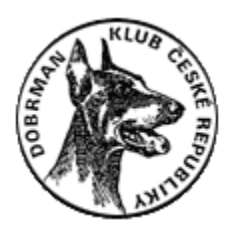

16. Pro zveřejnění vyplněné karty pejska klikněte na tlačítko "Publikovat" v pravém horním rohu.

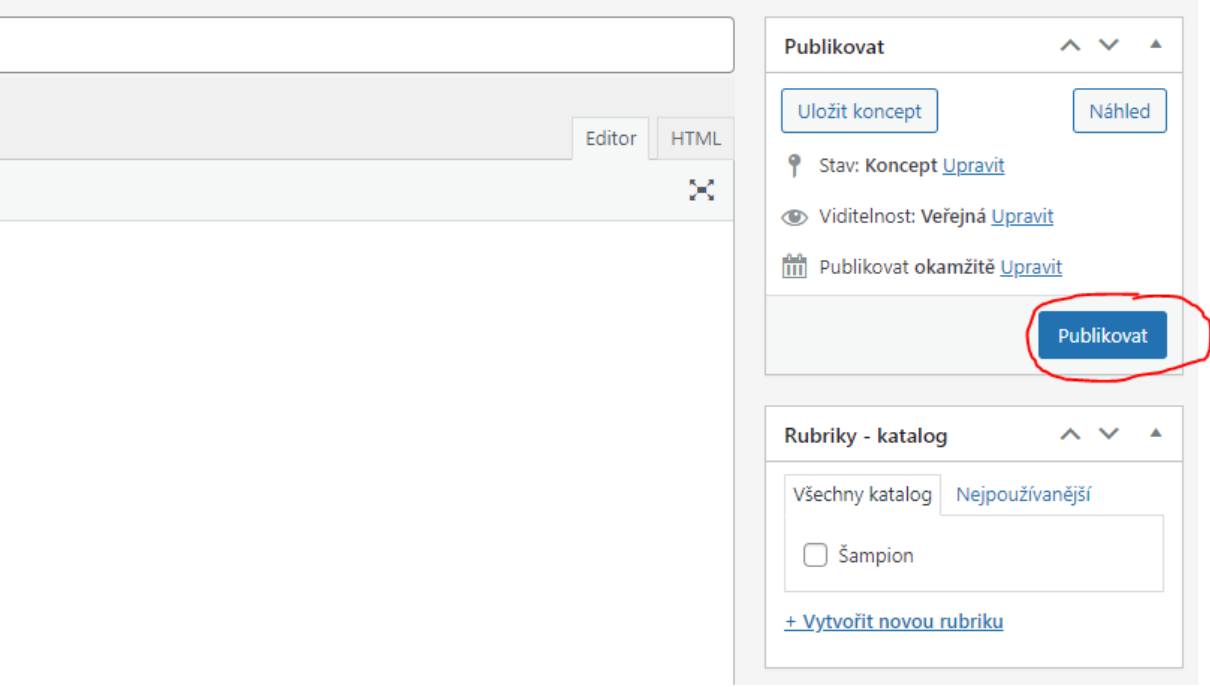

17. Při provedeních jakýchkoliv změn v kartě pejska uložte tuto změnu kliknutím na tlačítko "Aktualizovat" v pravém horním rohu.

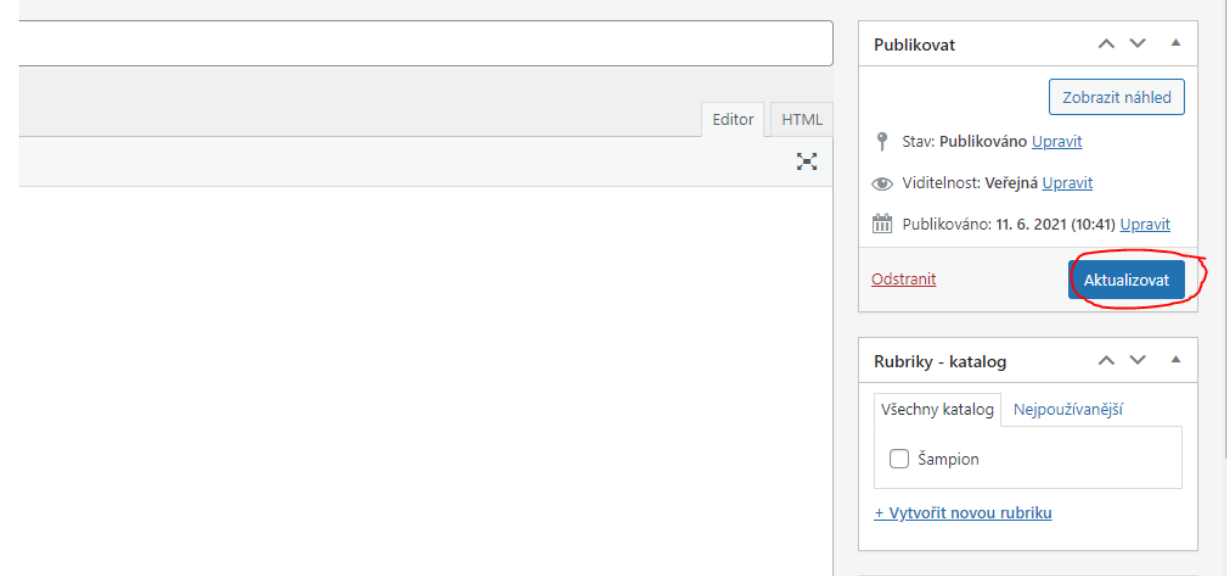

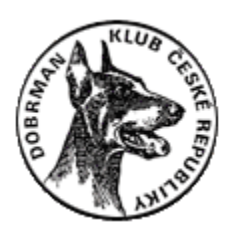

18. Po zveřejnění karty/všech karet Vašich pejsků si můžete v katalogu zvolit zobrazení pouze Vašich karet kliknutím na tlačítko "Moje". Zde si pak můžete jednotlivé karty upravovat (i v rámci rychlých úprav), odstraňovat či zobrazovat.

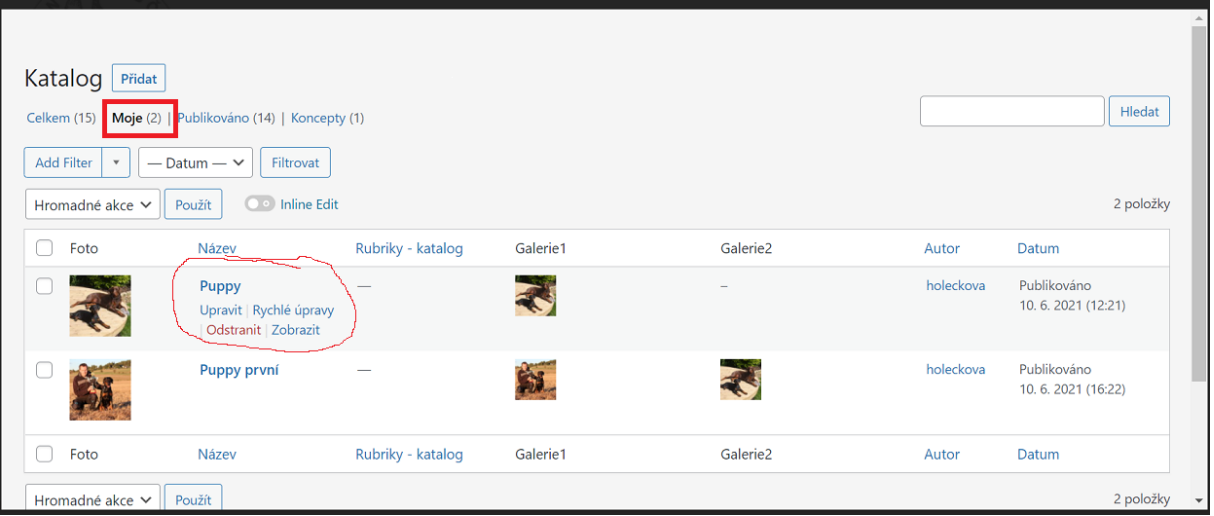

19. Přidat novou kartu, resp. dalšího pejska můžete také prostřednictvím dlaždice "+ přidat pejska" na úvodní straně nástěnky člena. Postup pro vyplnění karty nového pejska i vložení fotografií je zcela stejný, jako výše popsaný postup pro vyplňování karty v rámci "Katalogu".

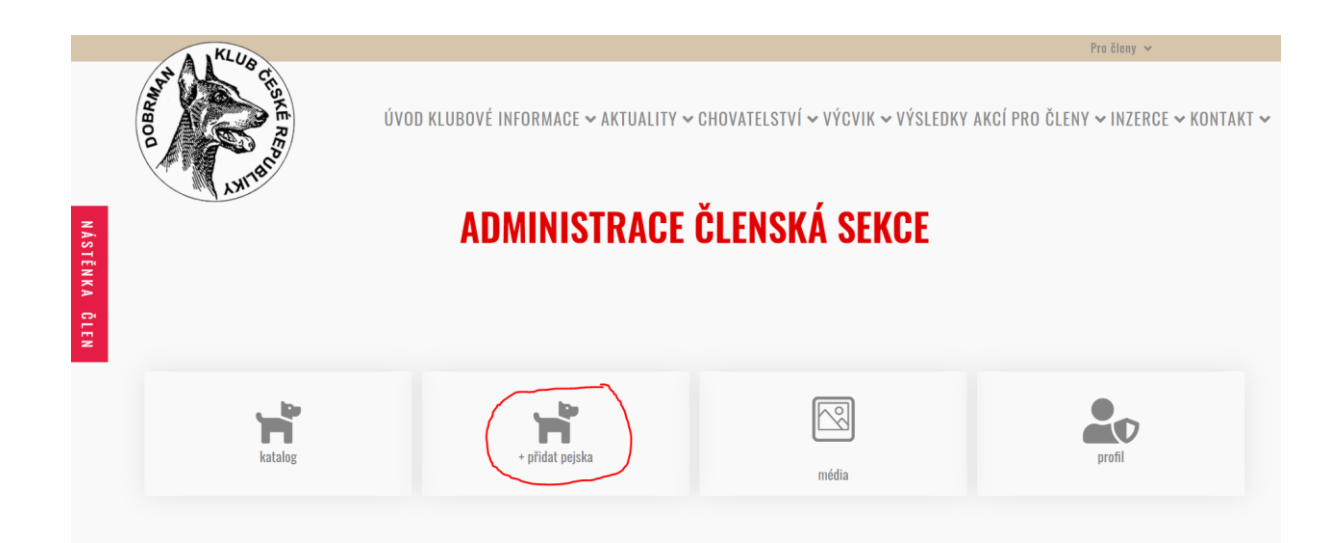

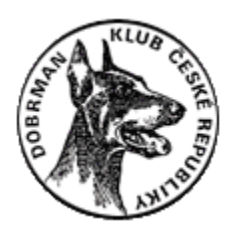

20. Dlaždice "Média" umožňuje úpravu Vaší kompletní fotogalerie (jak již bylo naznačeno výše v bodě 17.).

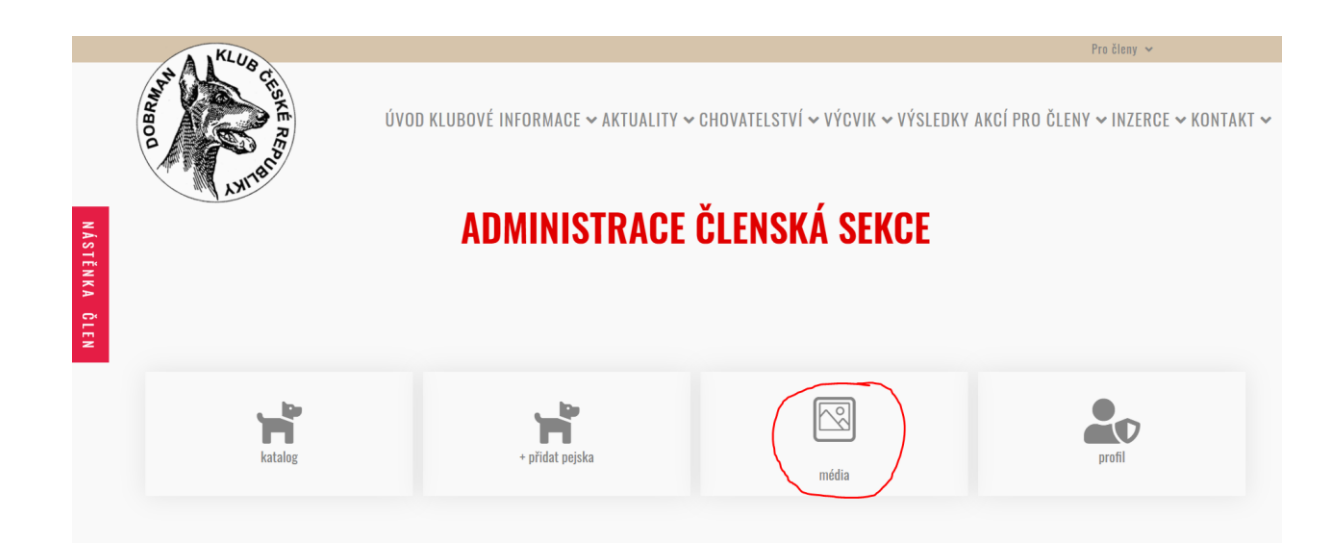

21. Po kliknutí na dlaždici "Média" se dostanete do knihovny médií, kam si můžete již známým způsobem, prostřednictvím tlačítka "Nahrát soubor", vkládat libovolné množství Vašich obrázků. Pro lepší orientaci si zde můžete vytvářet různé složky prostřednictvím tlačítka "Vytvořit složku".

**UPOZORNĚNÍ:** Maximální velikost nahrávaného souboru/fotky je **10 MG**! Při překročení této velikosti se fotografie do Galerie nenahraje!

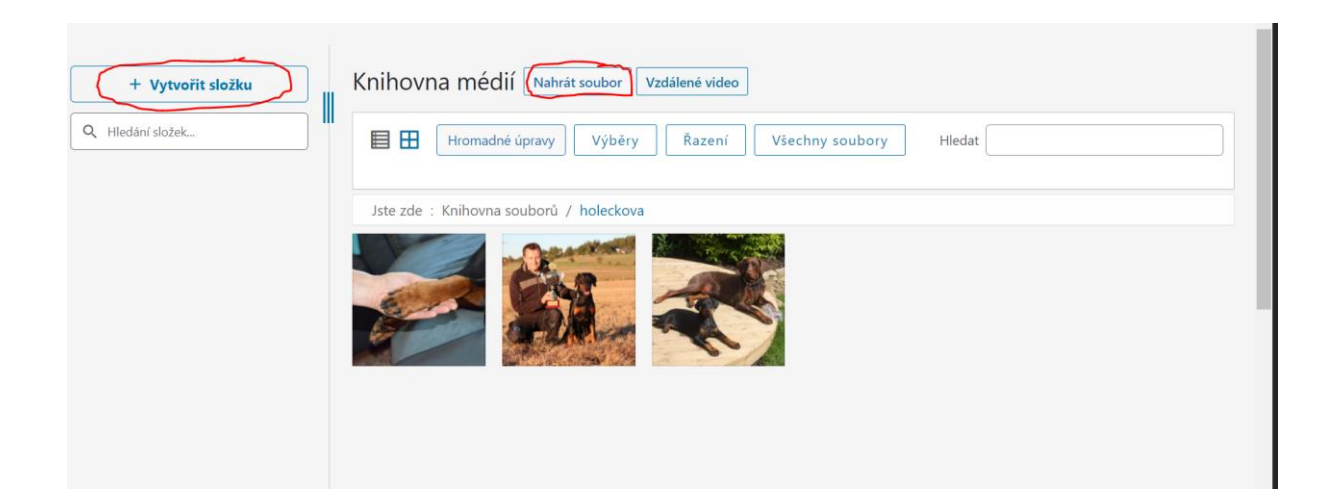

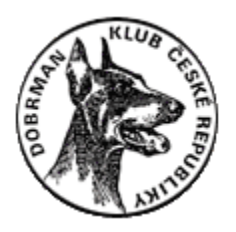

22. Poslední dlaždice "Profil" je určena pro vkládání a úpravy údajů o Vaší osobě a taktéž pro změnu Vašeho přihlašovacího hesla.

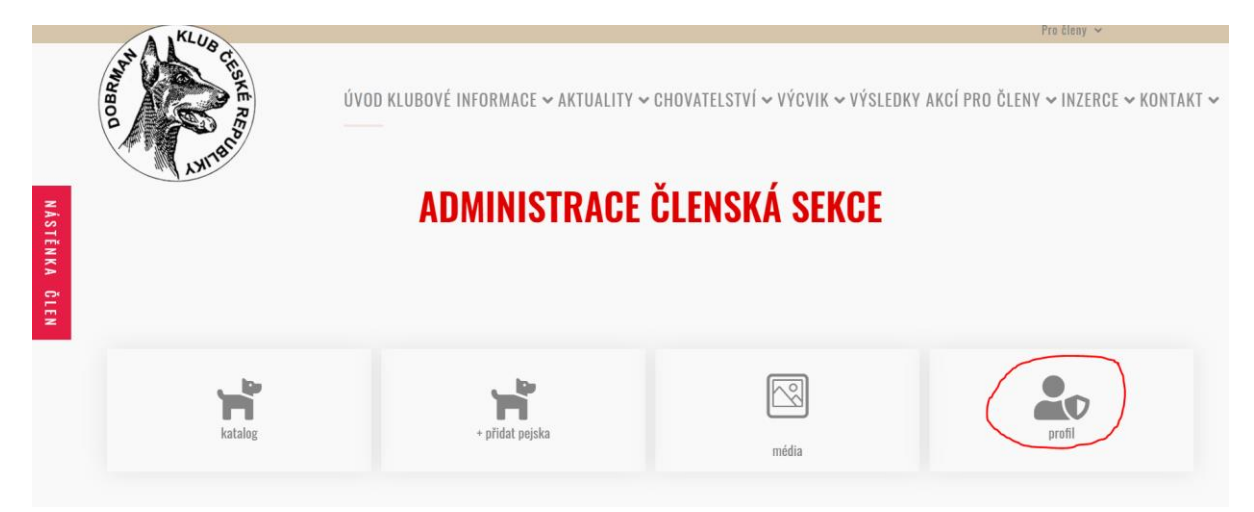

23. Ve Vašem profilu si můžete **aktualizovat heslo** a také následující údaje: e-mail, jméno, příjmení, telefon, ulice, město, stát, PSČ, země a jméno společnosti – resp. **název chovatelské stanice**. Po změně jakéhokoliv údaje ve Vašem profilu potvrďte tuto změnu kliknutím na tlačítko "Aktualizace".

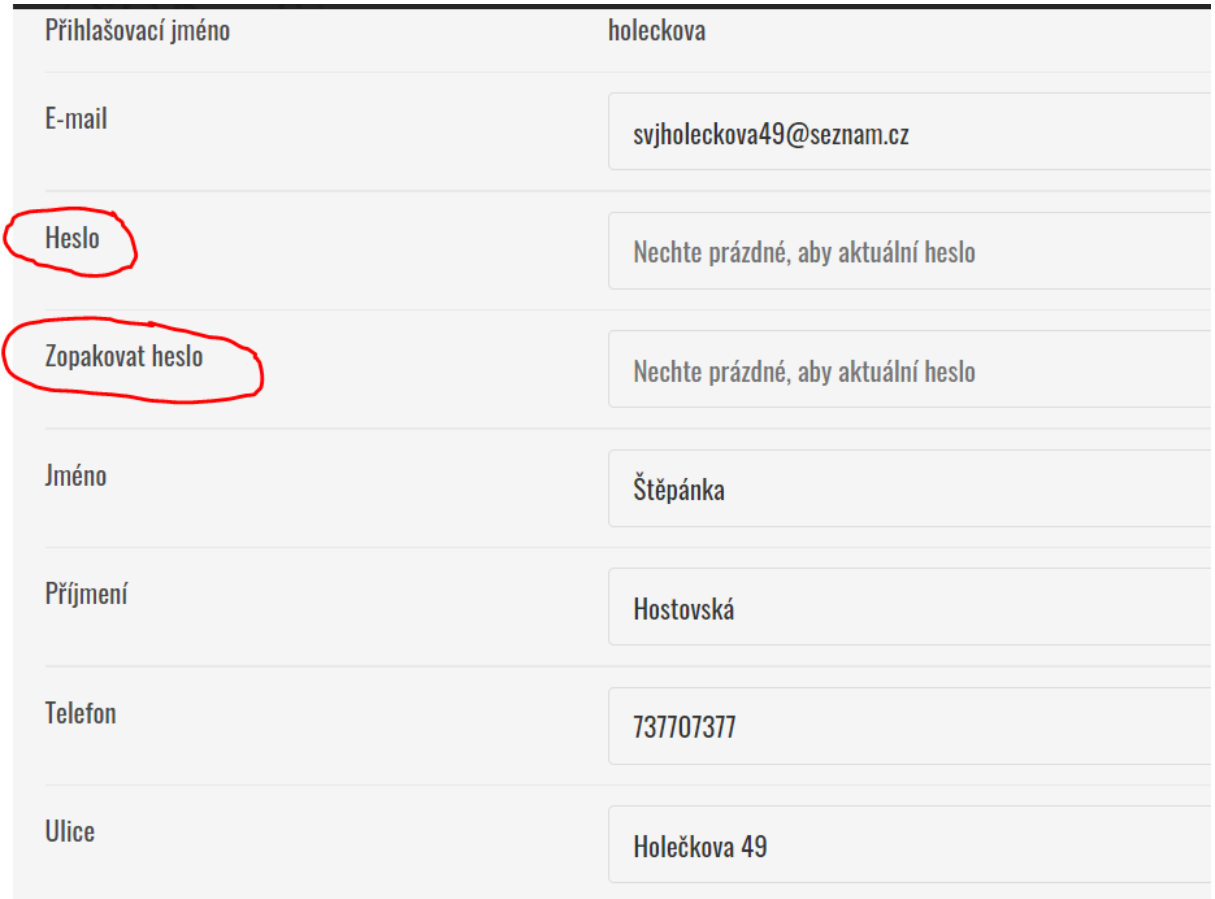

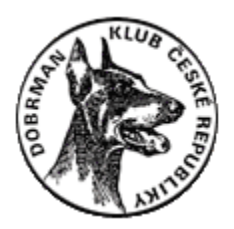

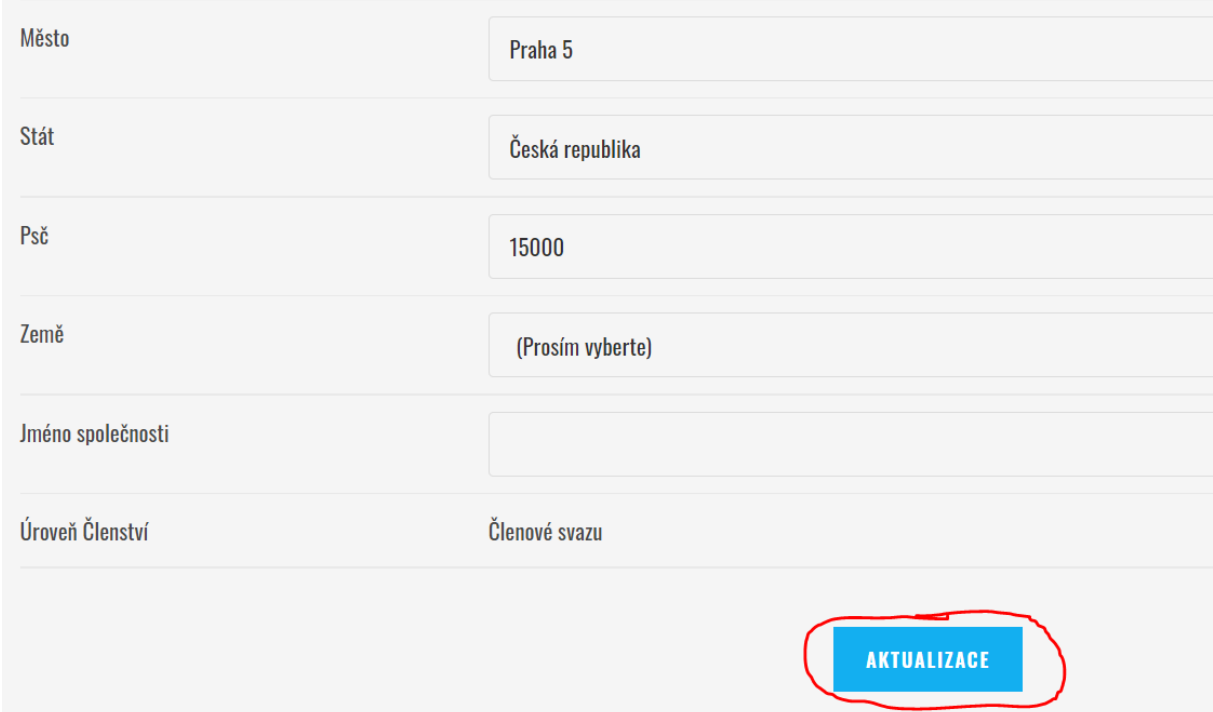

24. Po úspěšné aktualizaci se Vám zobrazí potvrzující okno.

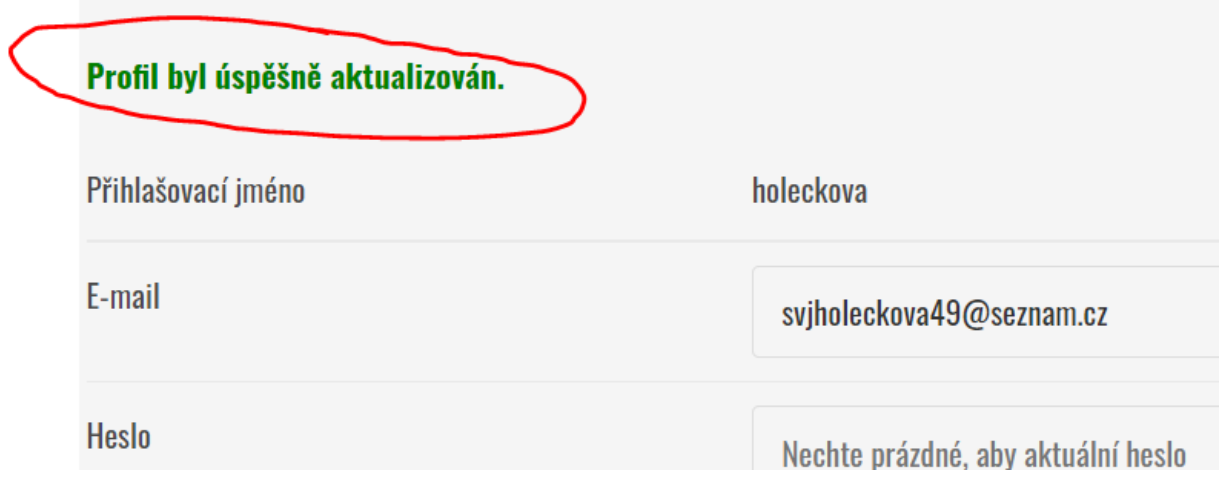

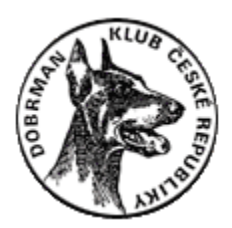

25. Po ukončení práce ve Vaší členské sekci se odhlaste kliknutím na tlačítko "Odhlásit se" v zápatí webové stránky.

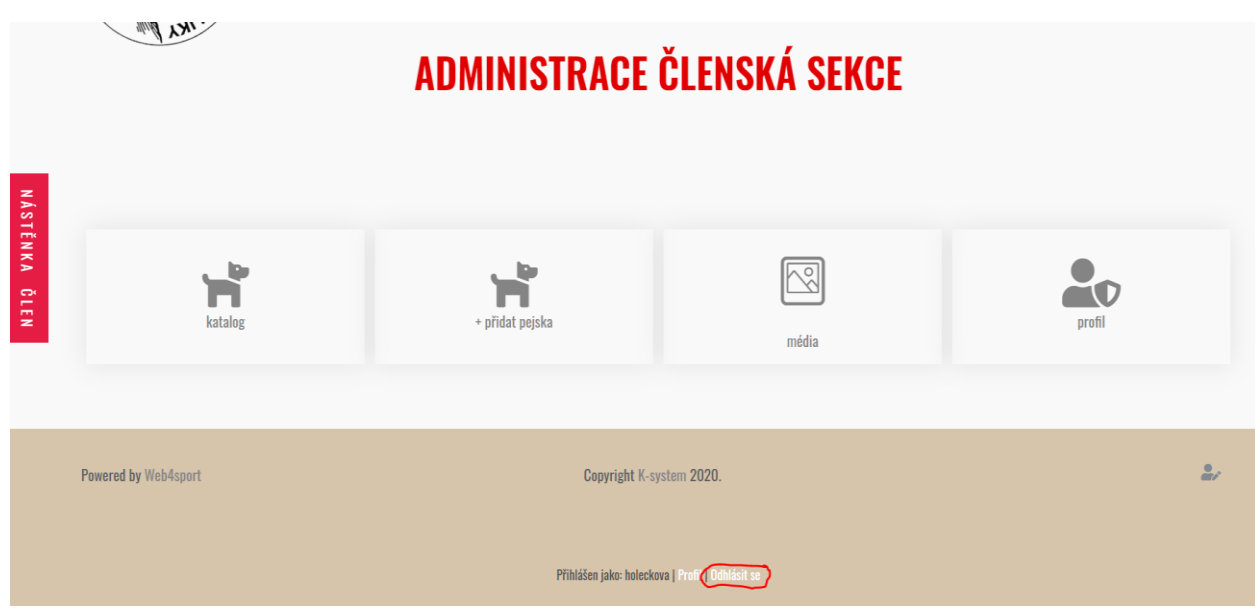